## **Mobile Application**

Editing My Rules for Android

**clinicalcollaboration** Powered by Telmedig

## Editing My Rules

Rules can be set for various types of events, such as auto responses and forwarding. Incoming messages matching these conditions will be routed according to the action.

- 1. Expand the main menu and navigate to "**My Rules**".
- 2. **Click** on the name of the rule.
- 3. Enter the name, this is the desired name of the policy.
- 4. Change the policy as needed.
- 5. Click **Save**.

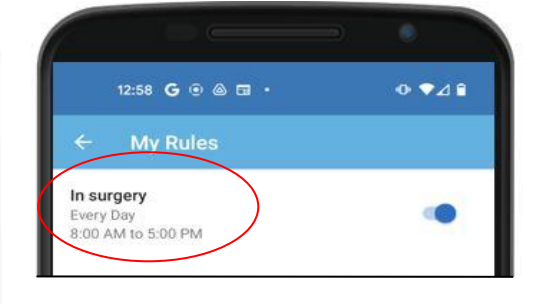

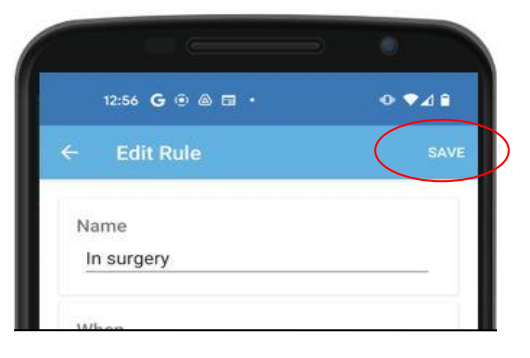

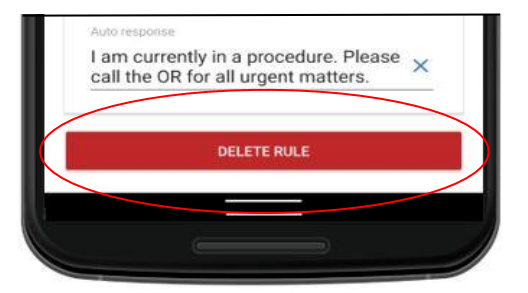

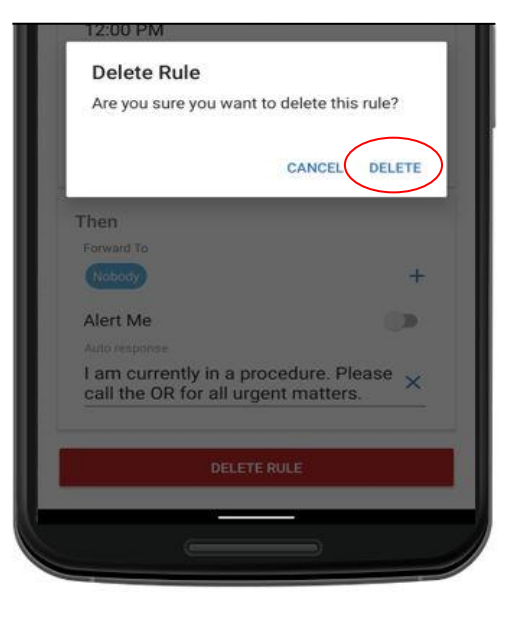

## Deleting My Rule

- 1. Expand the main menu and navigate to "**My Rules**".
- 2. Click on the name of the rule
- 3. Scroll to the bottom.
- 4. Click **Delete**.
- 5. **Select** Delete in the confirmation window.

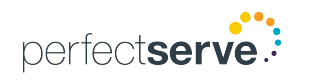